- 1. Follow instructions in 'Cautions during Use'. Otherwise, it may cause unexpected accidents. 2. 24VDC power supply should be insulated and limited voltage/current or Class 2, SELV power supply
- device. 3. Use only designated connector and do not apply excessive power when connecting or disconnecting the connectors.
- 4. Keep away from high voltage lines or power lines to prevent inductive noise.
- In case installing power line and input signal line closely, use line filter or varistor at power line and shielded wire at input signal line.

Do not use near the equipment which generates strong magnetic force or high frequency noise.

5. Do not connect or disconnect the USB cable, earphone jack, or RS485 cable quickly and repeatedly while communicating.

It may cause damage or malfunction of the product and PC.

6. After supplying power, connect with the communication output product. When disconnect, communication output product first and power last.

7. When connecting multiple SCM-US or SCM-US48I units to a PC, number of COM port goes up in sequential order and it takes some time to identify and assign number of COM port.

8. When connecting the RS485 communication output product, connect the terminating resistance (100 to 120Ω) at each end of the communication cable.

9. Use twist pair wire for RS485 communication. If not, use A(+) and B(-) cables in the same length

10. Use USB cable of designated standard, and do not use extension cable.

11. This unit may be used in the following environments.

① Indoors (in the environment condition rated in 'Specifications')

② Altitude max. 2,000m

③ Pollution degree 2

④ Installation category I

※1: USB bus Power is supplied from PC or USB host controller. ※2: Protocol and Communication speed are set by Hyper terminal. DAQMaster, ParaSet, Modbus Poll. When communicating with Autonics products, set communication speed to 9,600bps.<br>※3: Some products requires the EXT-US(converter cable, sold separately).<br>※4: The weight includes packaging. The weight in parentheses is

USB A **Type** 

 $\mathsf{ON-}\rightarrow\mathsf{OFF}$ 

 $\blacksquare$ 

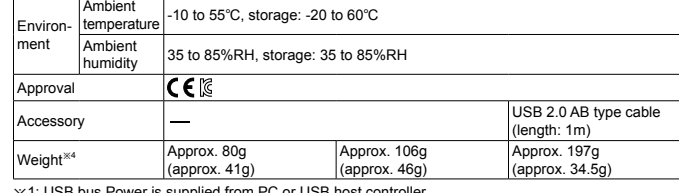

### **Caution During Use**

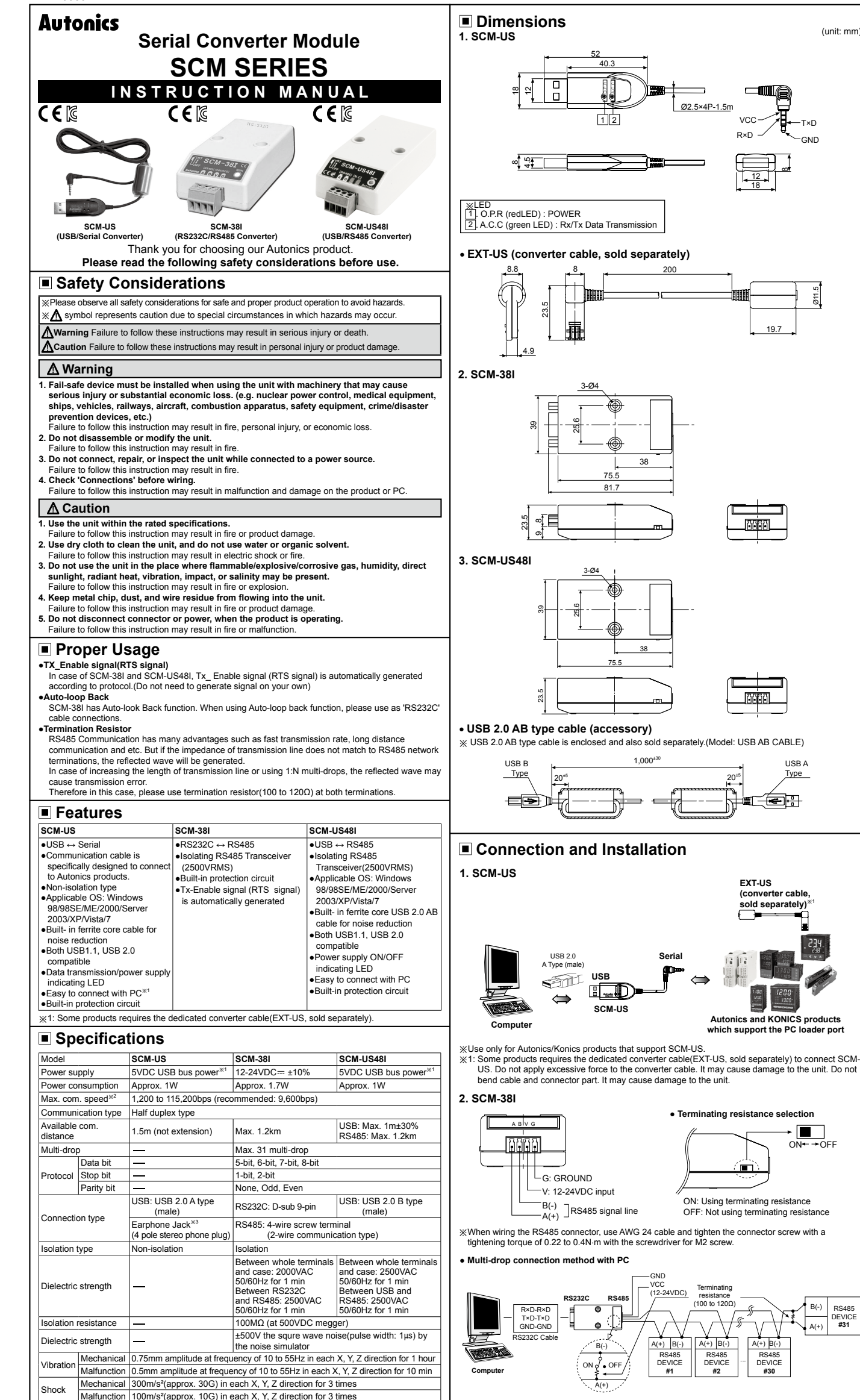

## **Dimensions Driver Installation (SCM-US, SCM-US48I)** ※This Driver Installation shows the procedure for Windows XP. There might be some differences in the specification above depending on OS. **1. USB Driver Installation** 1) Visit our website (www.autonics.com) to download 'SCM-US USB Driver' or 'SCM-US48I USB Driver'. 2) Unzip download 'SCM-US.zip' or 'SCM-US48I.zip' at any directory. 3) When connecting product with USB port, 'Found New Hardware Wizard" will appear automatically. 'Do you want to search software by connecting 'Window Update'?. Click 'No' button and the following<br>window will be displayed to proceed Driver installation. Select 'Install from a list or specific location (Advanced)' and click 'Next'. Welcome to the Found New<br>Hardware Wizard E is wizard helps you install software fr SCM-US Driver(Autonics Corp) If your hardware came with an installation CD<br>or floppy disk, insert it now. ◯ Install the software automatically<br>
◯ Install from a list or specific locati Next > Cancel 4) Select 'Search for best driver in these locations' and 'include this location in the search' continuously. Click the 'Browse' button. 5) When 'Browse Folder' window is displayed, select 'SCM-US\Driver' and click 'Finish'. Click 'Next' to proceed with the USB Driver installation.<br>Found New Hardware Wizard **Discover allows a company and travel** D .<br>Nicerc Search removable media (floppy, CD-ROM...)  $\vee$  Browse -<br>Choose this option to select the device driver from a list. Wind<br>the driver you choose will be the best match for your hardware 6) Hardware installation message will appear while Found New Hardware Wizard is running. Click 'Continue Anyway' to proceed with installation. 7) The following window will be displayed if the USB Driver is installed properly. Click the 'Finish' button. E. impleting the Found I<br>individe Wizard ※If USB port is changed, reinstall the USB driver.**2. Serial Port Driver Installation** 1) After installing USB Driver, Serial Port (COM port), 'Found New Hardware Wizard' will appear (Serial Port Driver installation follows the same procedures described in installing USB Driver). 2) After selecting 'Install from a list or specific location(advance)', click 'Next' button. The following window will be displayed for 'Search and installation options' 3) Because a driver location was selected when installing USB driver, click 'Next' button.<br>
Found New Hardware Wizard **AD**  $\begin{tabular}{|c|c|c|c|} \hline & & & & & & & & \hline \hline & & & & & \hline \hline & & & & & \hline \end{tabular}$ 4) Hardware installation message will appear while Found New Hardware Wizard is running. Click 'Continue Anyway' to proceed with installation. 5) 'Completing the Found New Hardware wizard' will be displayed if the Serial Port Driver is installed properly. Click the 'Finish' button. ※Verify that drivers were installed properly with the  $\Box$ o $\times$  $\frac{\pi}{2}$  Device Ma windows Device Manager after finishing USB Driver File Action View Help and Serial Port Driver installation.  $\rightarrow$  [E  $\mid$   $\bigoplus$   $\mid$   $\bigotimes$   $\mid$   $\bigotimes$ Open the folder [My computer], open the system A<br>
III Doct<br>
III Batteries<br>
III → Disk drives<br>
III → Disk drives folder (click right), click the hardware tab, and click the device manager button. Then, make sure that<br>'SCM-US Serial Port (COM⊟) ' or 'SCM-US48I Providences<br>Providences<br>Providence ATA/ATAPI controllers<br>Providences<br>Providences Serial Port (COM<sup>I</sup>)' is found in 'Port (COM and LPT)' and 'SCM-US Driver(Autonics Corp)' or 'SCM-US48I Driver(Autonics Corp)' is found in 'Common -<br>- Mice and other pointing devices<br>- - Monitors<br>- - - - - Ports (COM & LPT)<br>- - - - - - Ports (COM & LPT) Serial Bus Controller' category Printer Port (LPT SCM-US48I Serial Port (COME) - escm-us481 er(Autonics Corp) Controlle ቀቃቀ Standard Ope<br>· USB Root Hub<br>· USB Root Hub

※There might be some differences in the specification above depending on PC environment. ※Environment resistance is rated at no freezing or condensation.

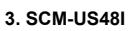

(unit: mm)

 $^{\alpha}$ 

Photoelectric Sensors Temperature Controllers Fiber Optic Sensors Temperature/Humidity Transdu Door Sensors <br>
■ SSRs/Power Controllers<br>
Area Sensors ■ Drouters<br>
Proximity Sensors<br>
■ Panel Meters<br>
Pressure Sensors<br>
■ Trachometers/Pulse(Rate)Meters<br>
Rotary Encoders<br>
■ Display Units Connectors/Sockets Sensor Controllers Switching Mode Power Supplies<br>Control Switches/Lamps/Buzzers Control Switches/Lamps/Buzzers I/O Terminal Blocks & Cables Stepper Motors/Drivers/Motion Controllers Graphic/Logic Panels Field Network Devices Laser Marking System(Fiber, CO₂, Nd:YAG) Laser Welding/Cutting System **HEADQUARTERS** South Korea, 48002 TEL: 82-51-519-3232 E-mail: sales@autonic

**Autonics** Corporation

n-gil, Haeundae-gu, Busar

RS485 DEVICE **#31**

B(-) A(+)

#### **● RS232C cable connection**

"B" size  $(23N-3)$  T×D

※When wiring the RS485 connector, use AWG 24 cable and tighten the connector screw with a tightening torque of 0.22 to 0.4N.m with the screwdriver for M2 screw.

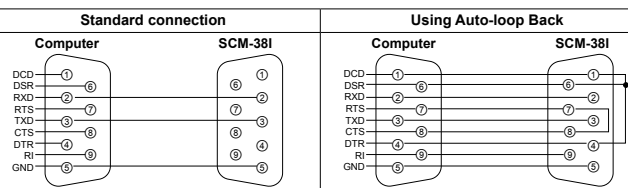

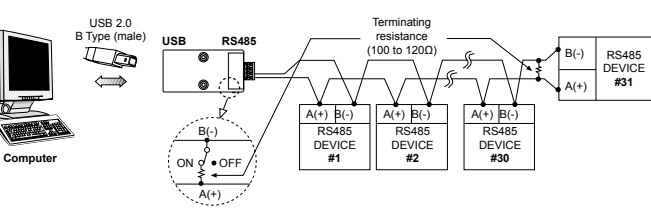

# **Major Products**

※**Be sure to follow cautions written in the instruction manual and the technical descriptions (catalog, homepage).**

Ø11.5

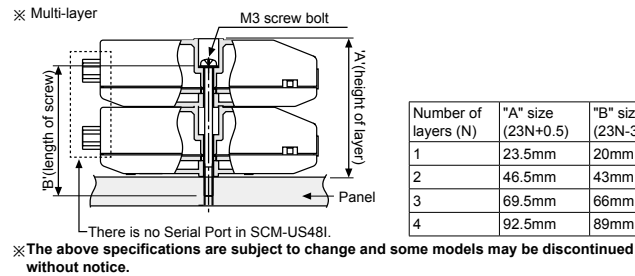

DRW160897AB

#### **Panel Mounting SCM-38I & SCM-US48I**